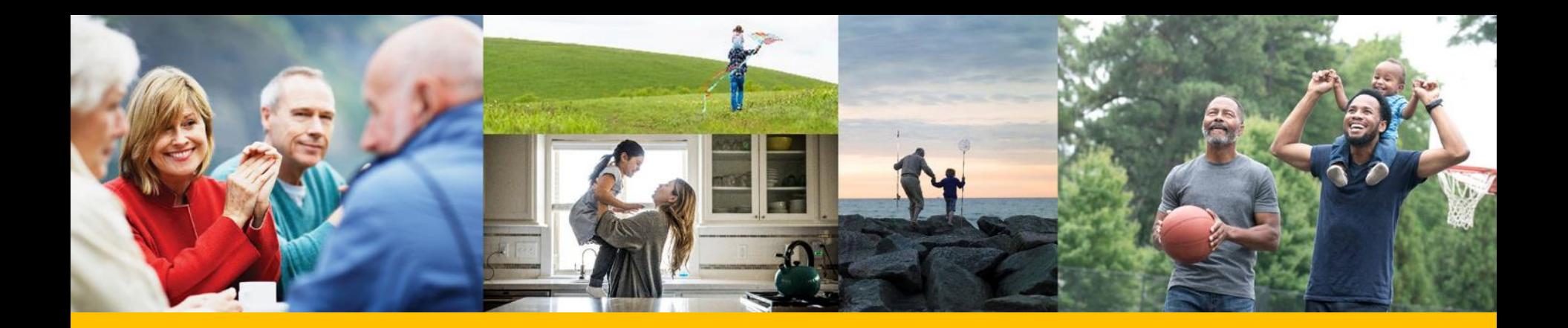

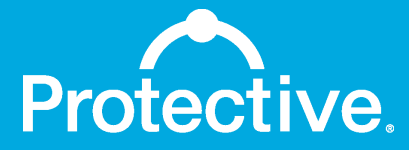

MyProtective.com Sub-user setup process

January 2021

For Financial Professional Use Only. Not for Use With Consumers.

# Sub-user creation process

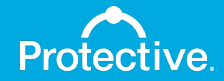

Step 1: Primary users log into MyProtective.com and navigate to Manage Sub-Users maintenance page.

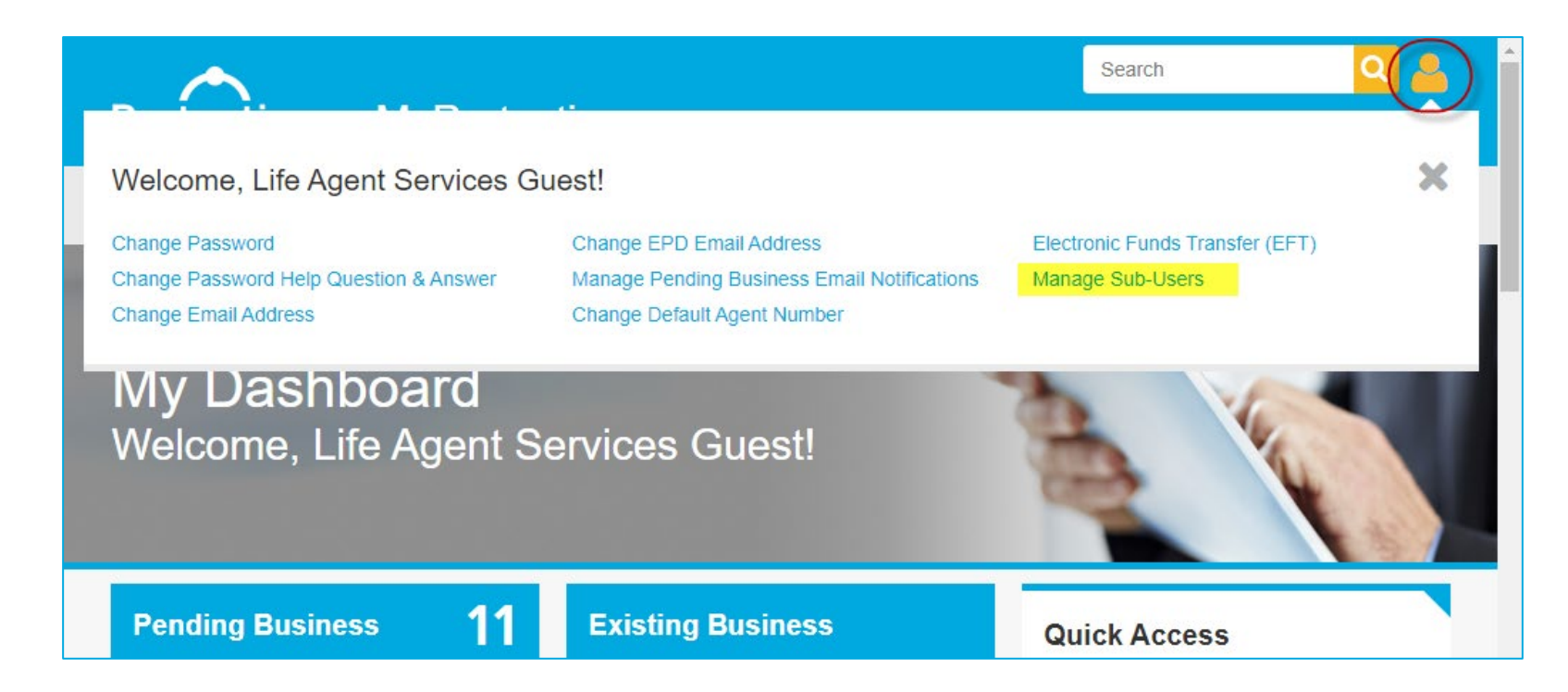

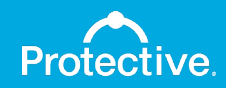

## Step 2: Primary users click the "Create Sub-User" button.

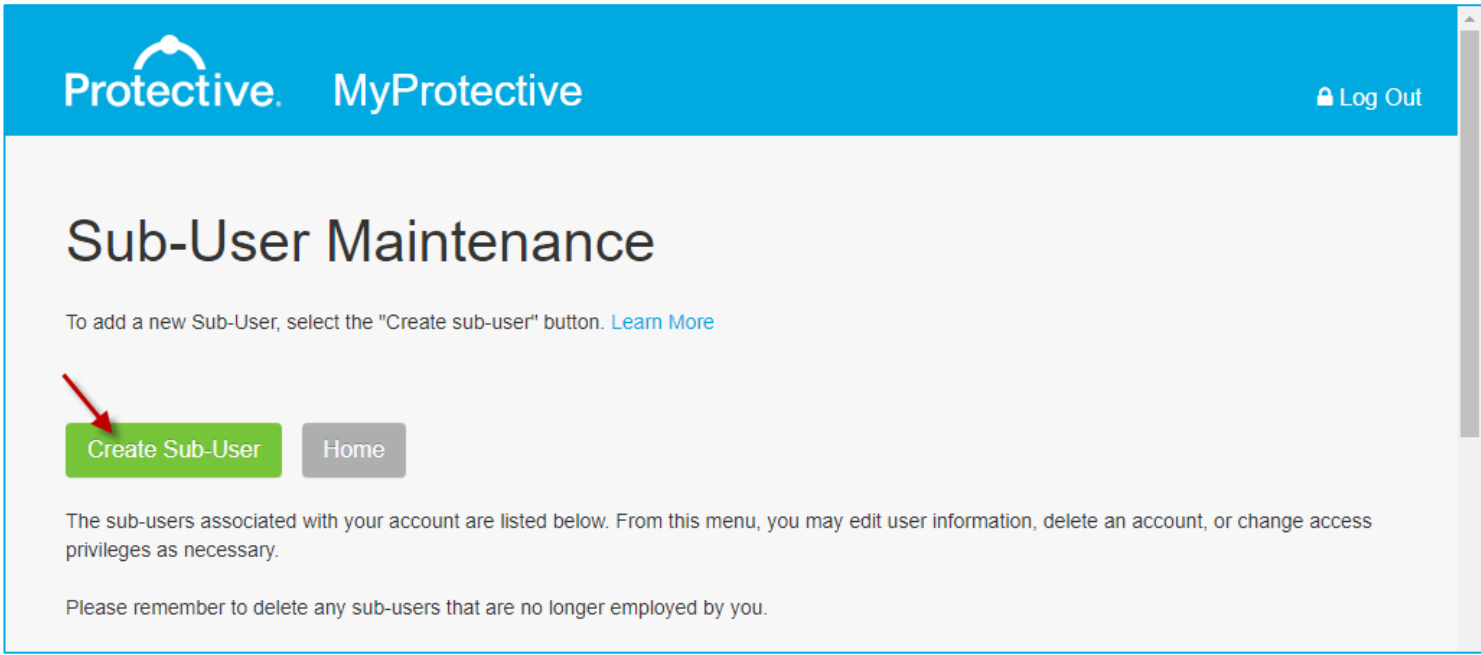

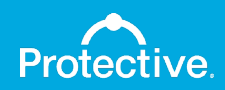

# Step 3: Primary users enter profile information for sub-users.

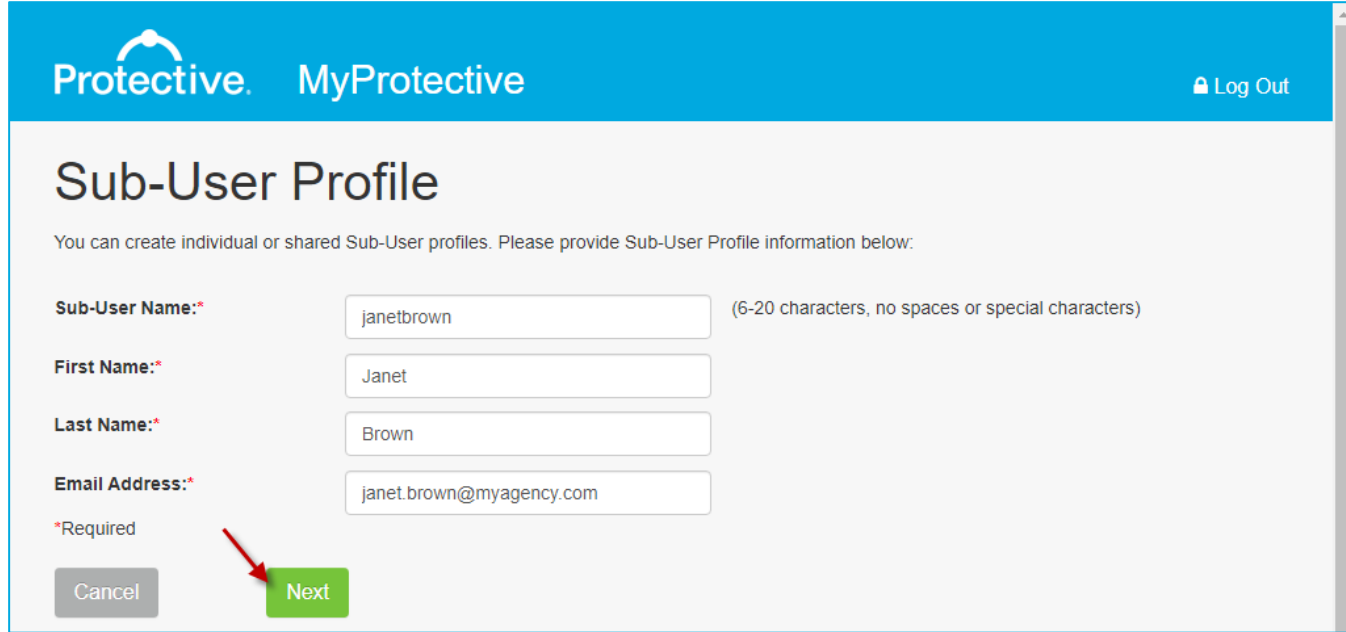

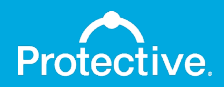

# Step 4: Primary users select access rights.

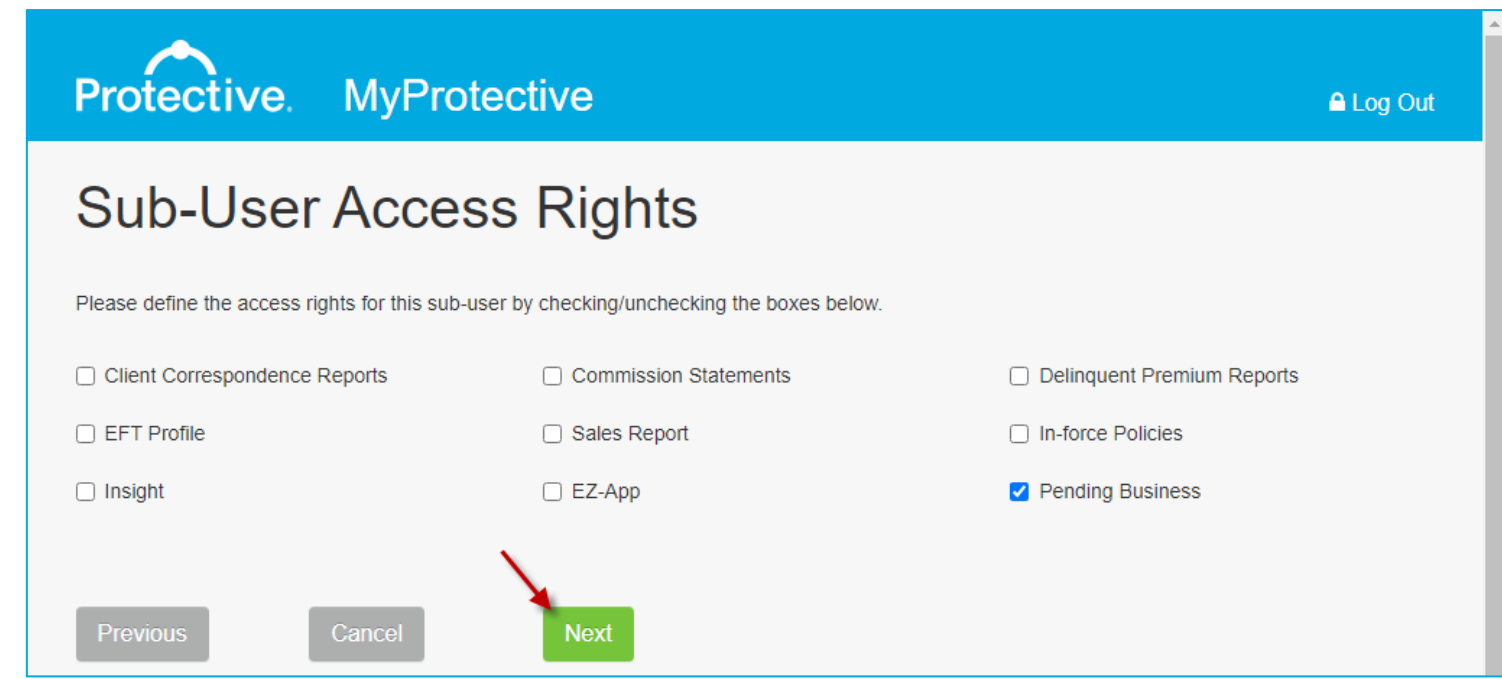

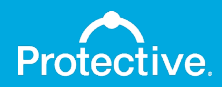

Step 5: Primary users confirm information and click "Continue" to email registration details to the sub-user for password setup.

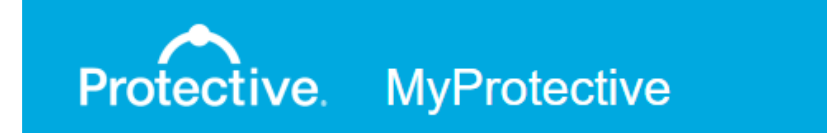

# Confirmation

Sub-user setup for Janet Brown has been completed. The sub-user will need this information when they log into the site.

Note: When you select the "Continue" button, the following information will be emailed to the address shown below:

Sub-User Name: Sub-User Email Address:

Continue

janetbrown janet.brown@myagency.com

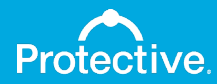

A Log Out

#### Step 6: New sub-user account appears on the maintenance page.

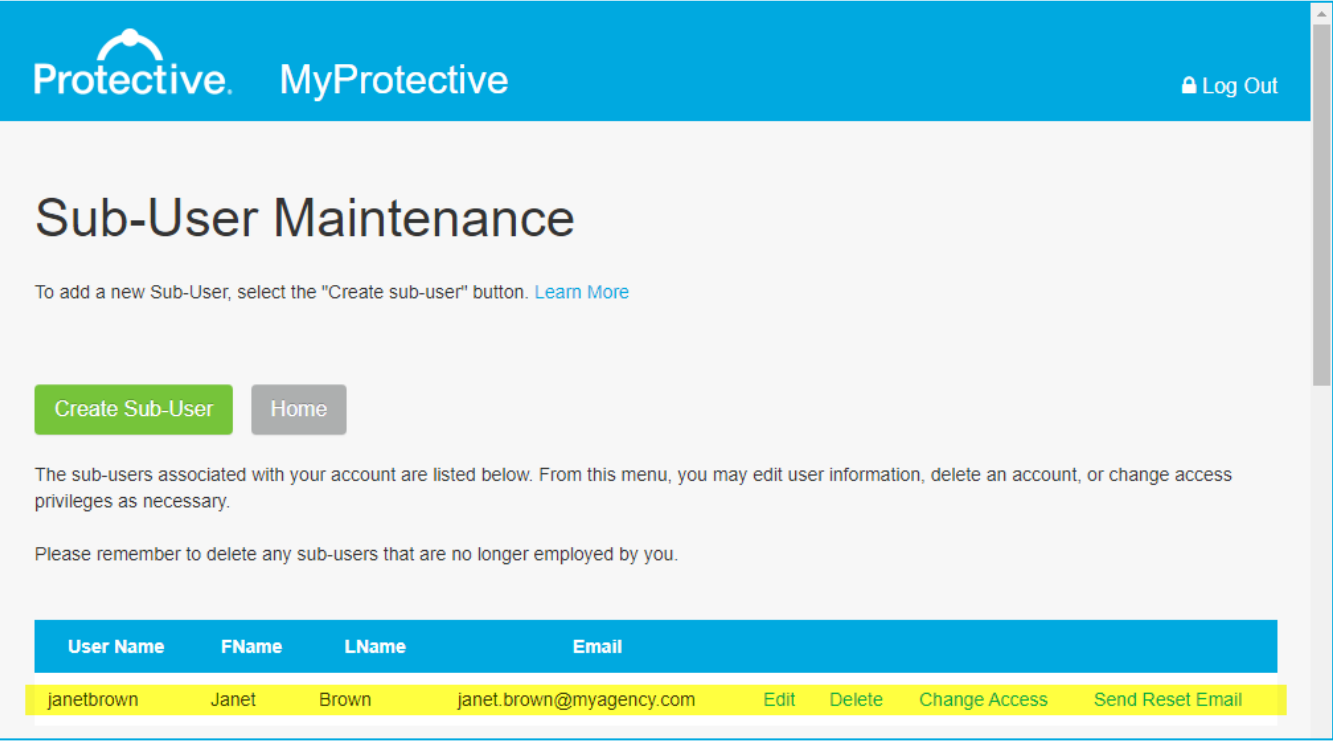

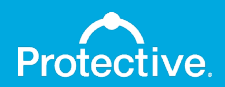

# Sub-user password setup

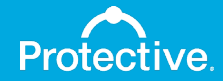

#### Step 1: Sub-user receives registration email with a link to set up a password (link expires after 24 hours).

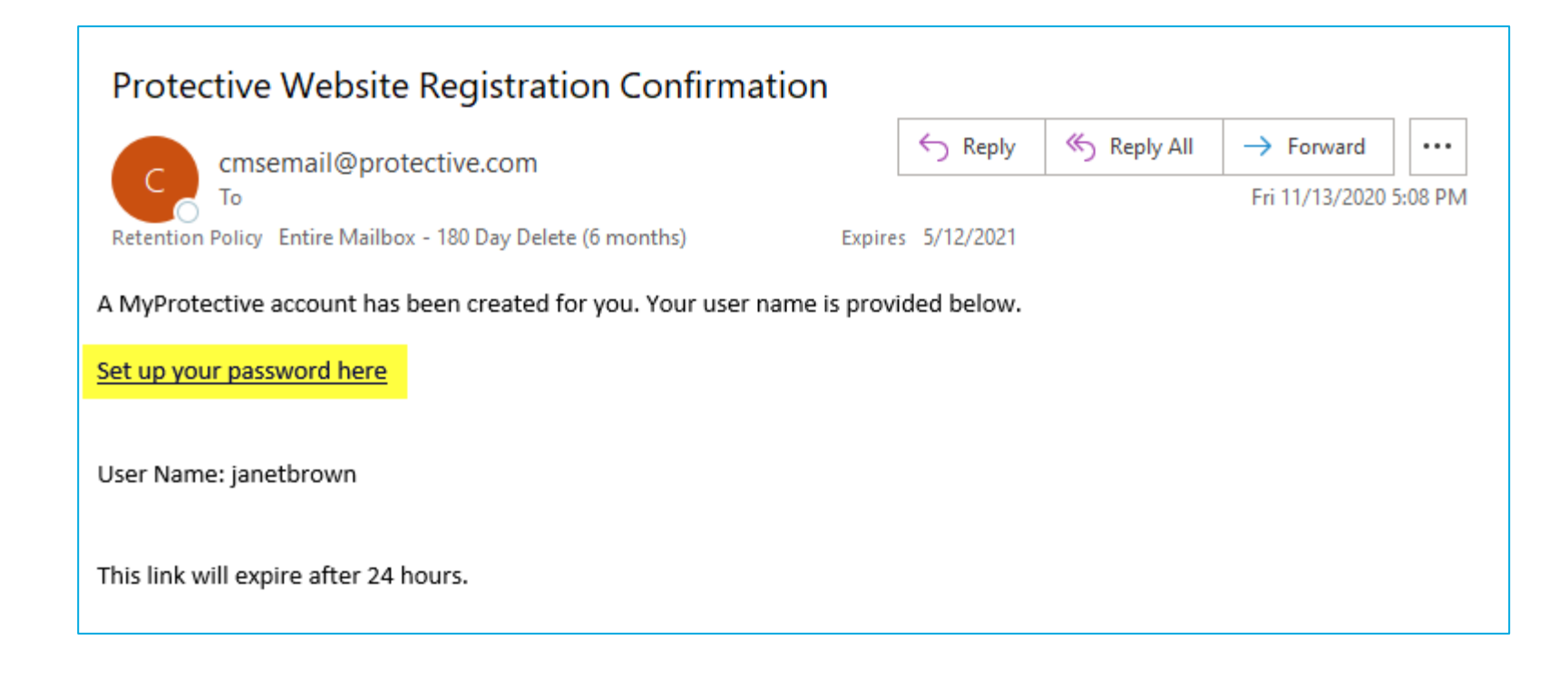

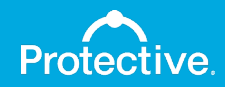

### Step 2: Sub-user enters user name listed in the email.

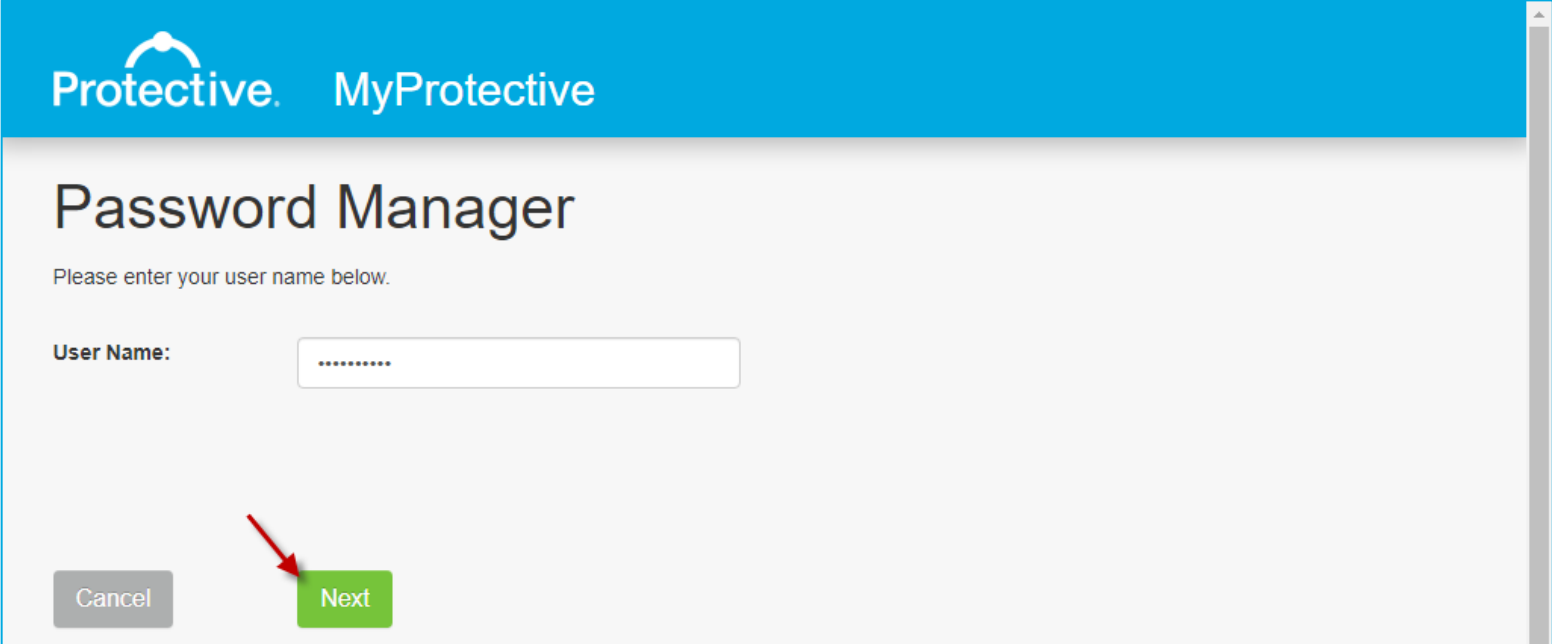

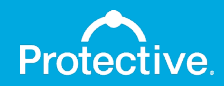

#### Step 3: Sub-user creates a secure password that matches the requirements listed.

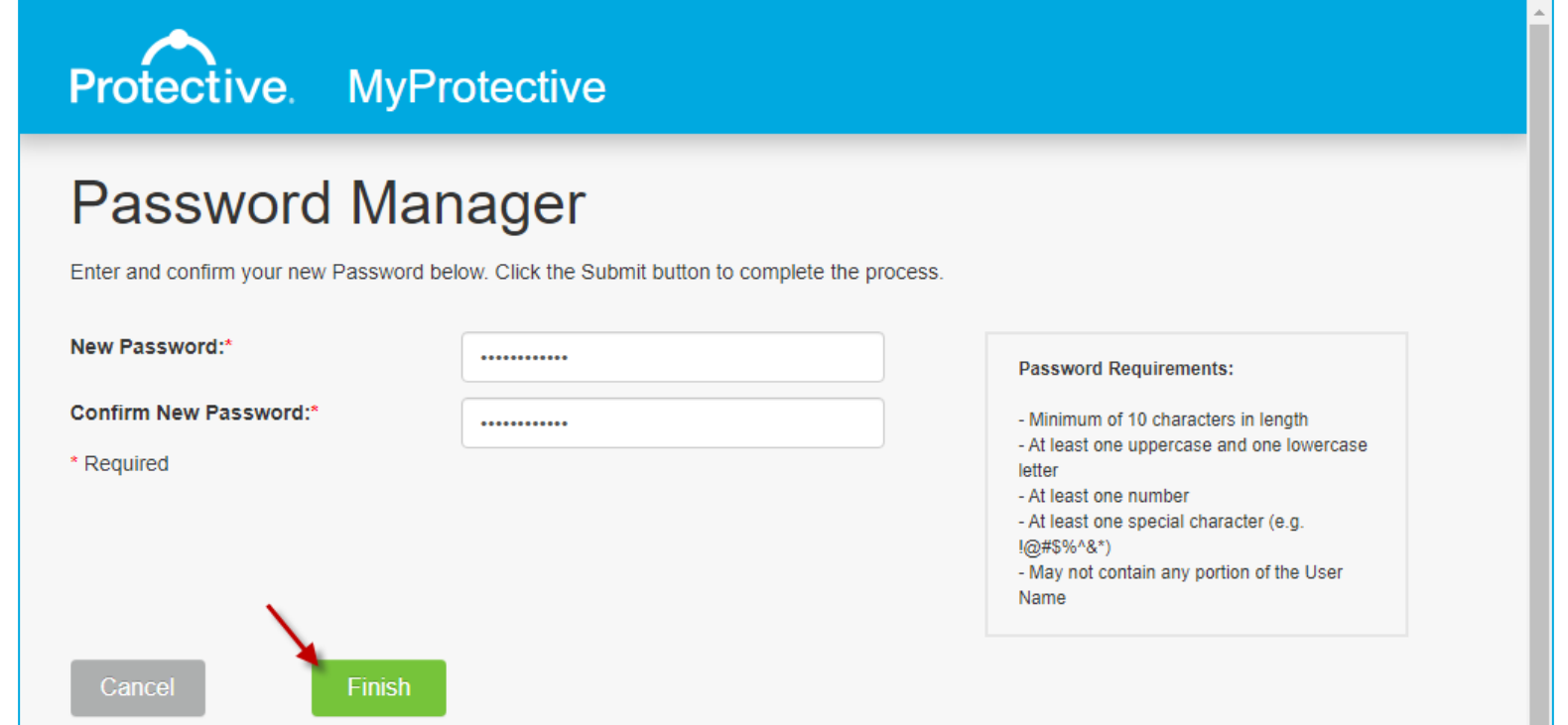

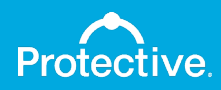

Step 4: Sub-user clicks "Continue" to confirm new password and also receives a confirmation email.

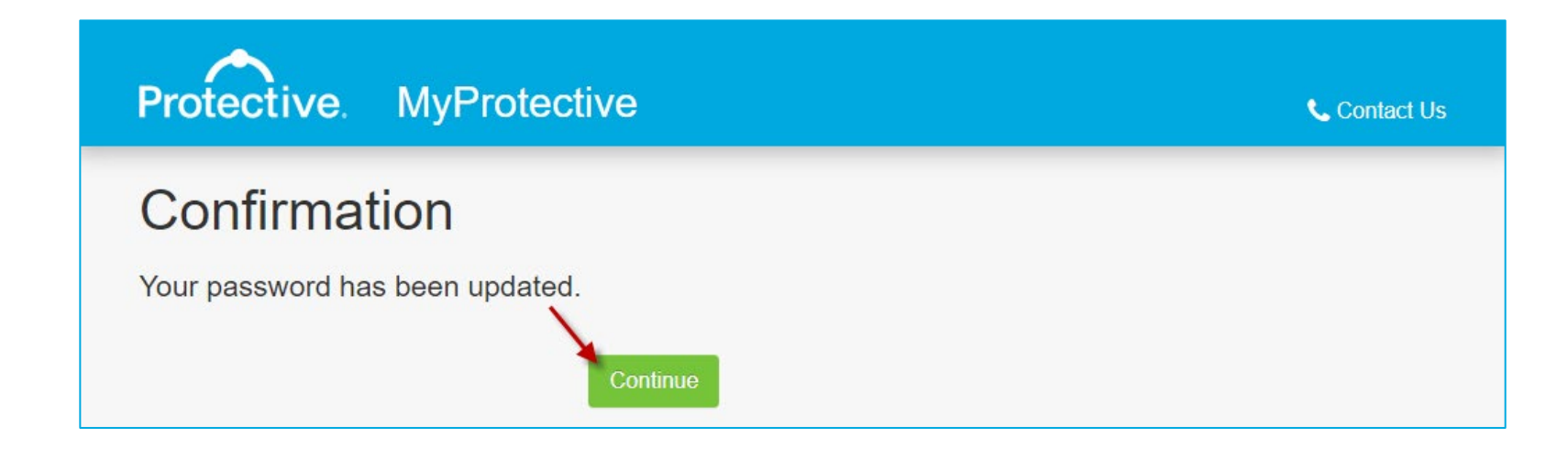

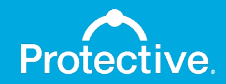

# Step 5: Sub-user is taken to a MyProtective.com log in page for access.

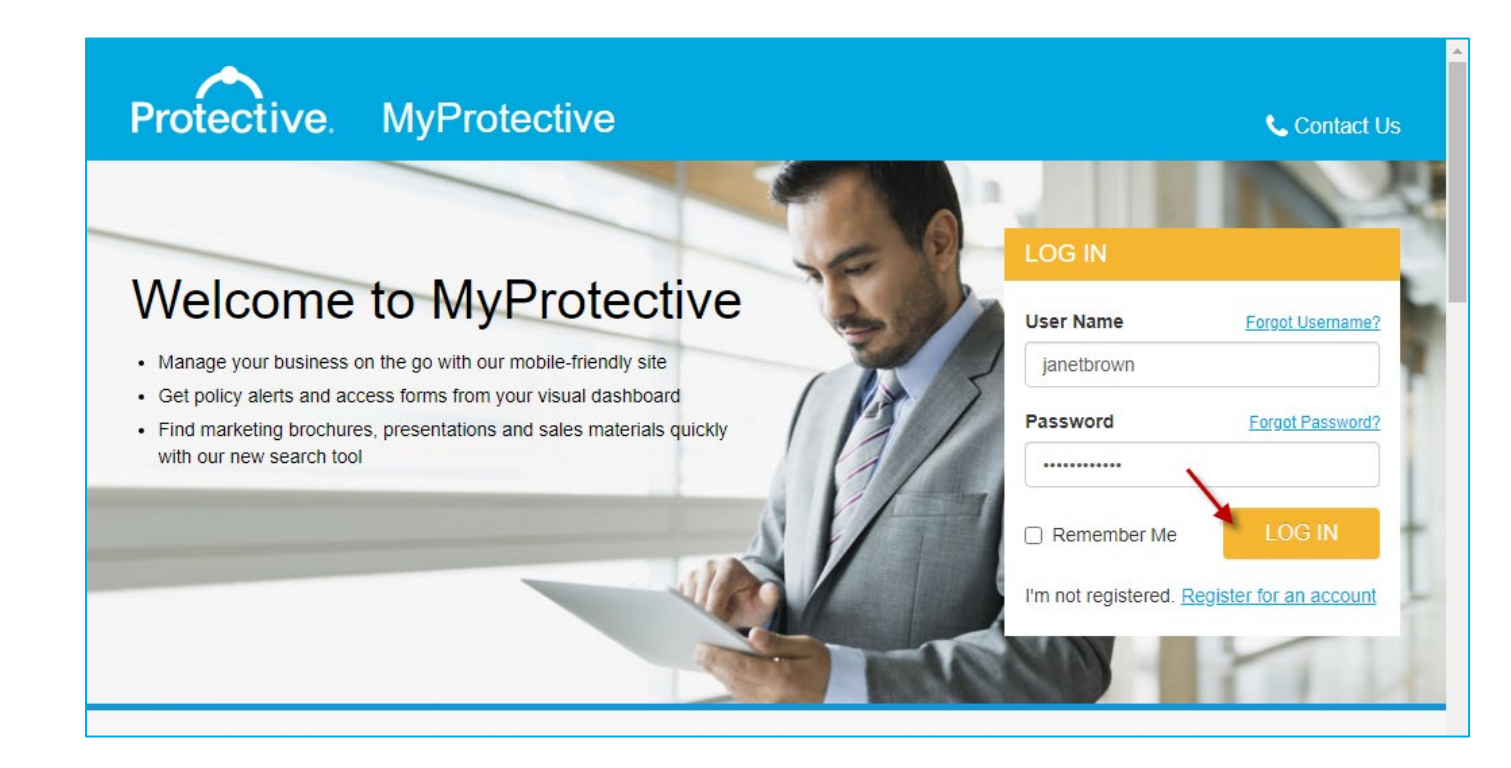

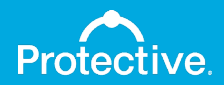

# Step 6: Sub-user chooses a security question.

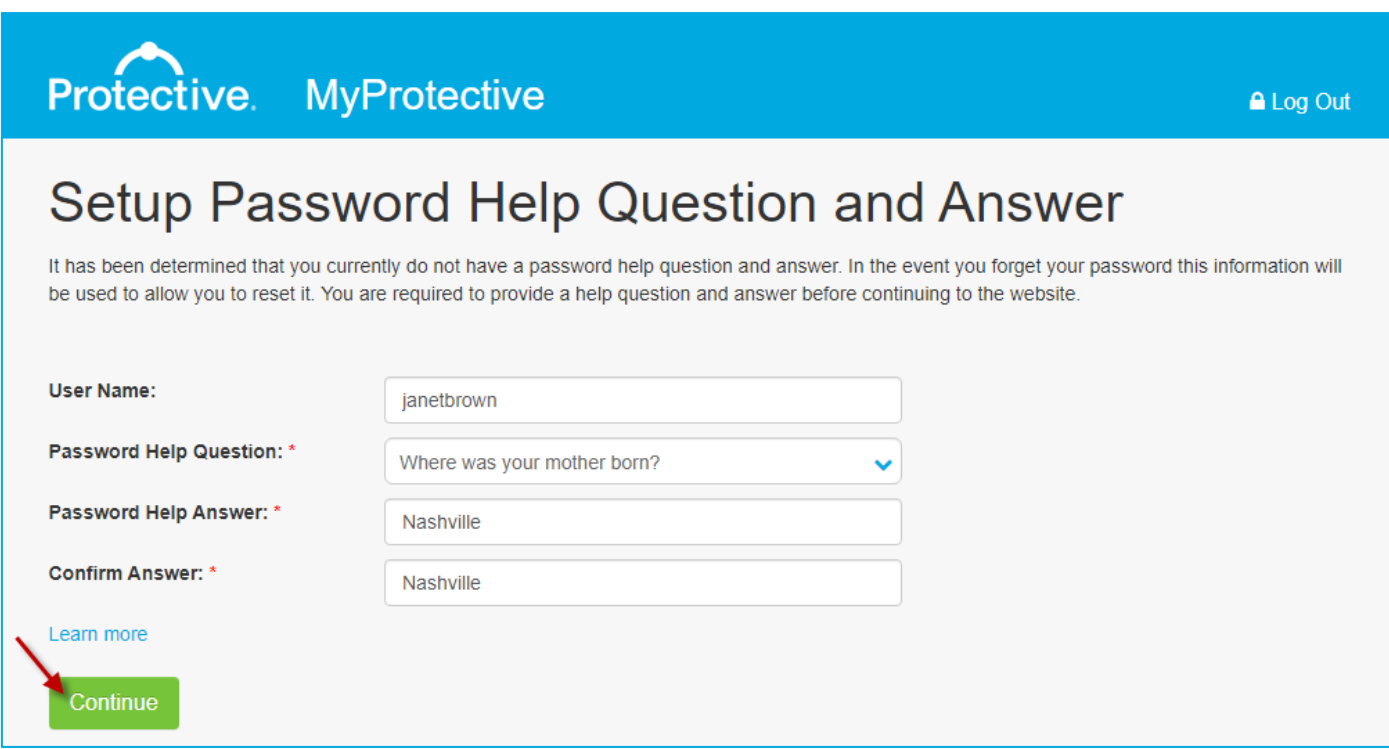

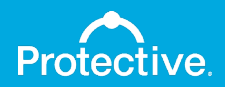

#### Step 7: Sub-user reviews email address for accuracy.

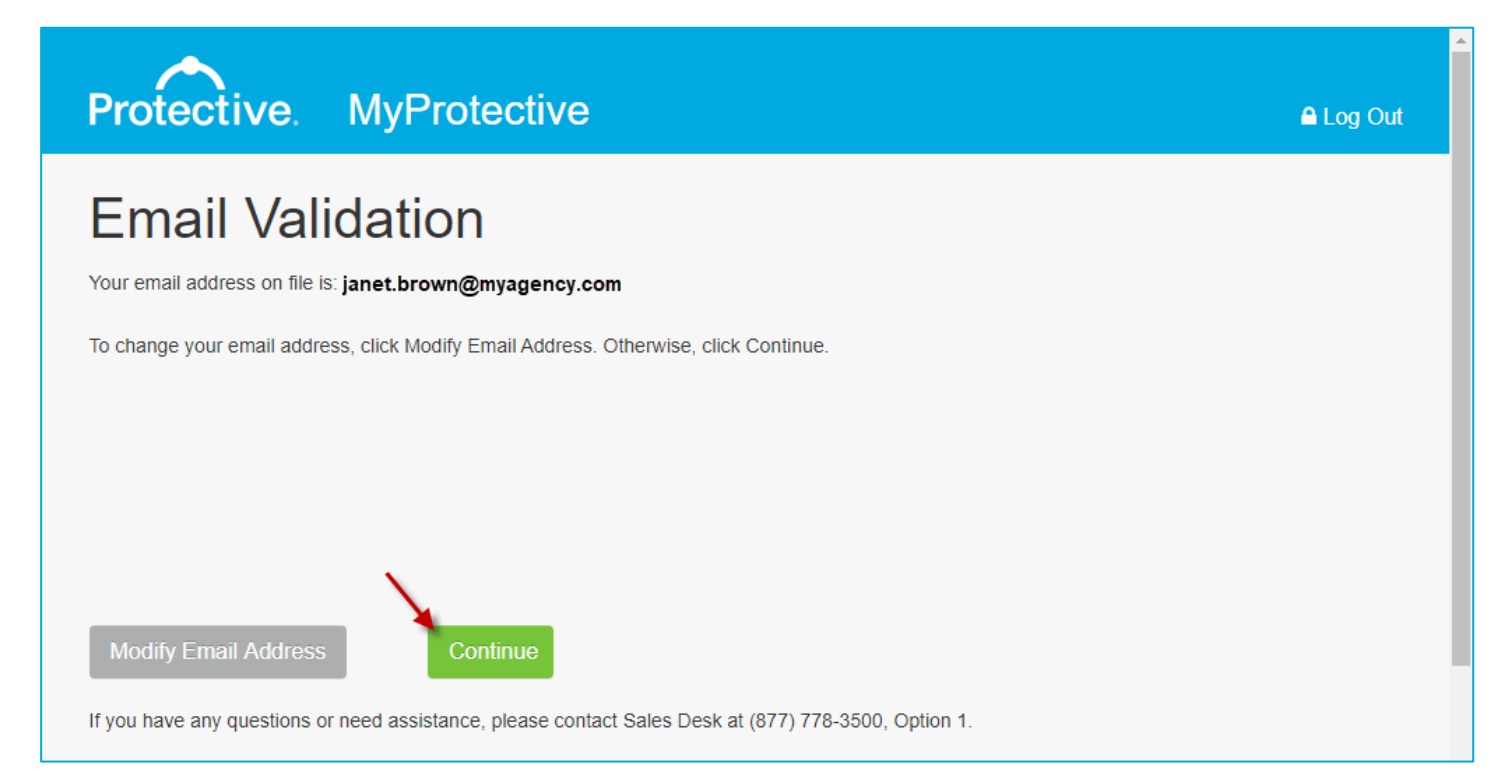

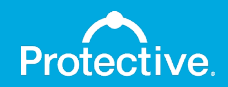

# Step 7: Sub-user successfully logs in.

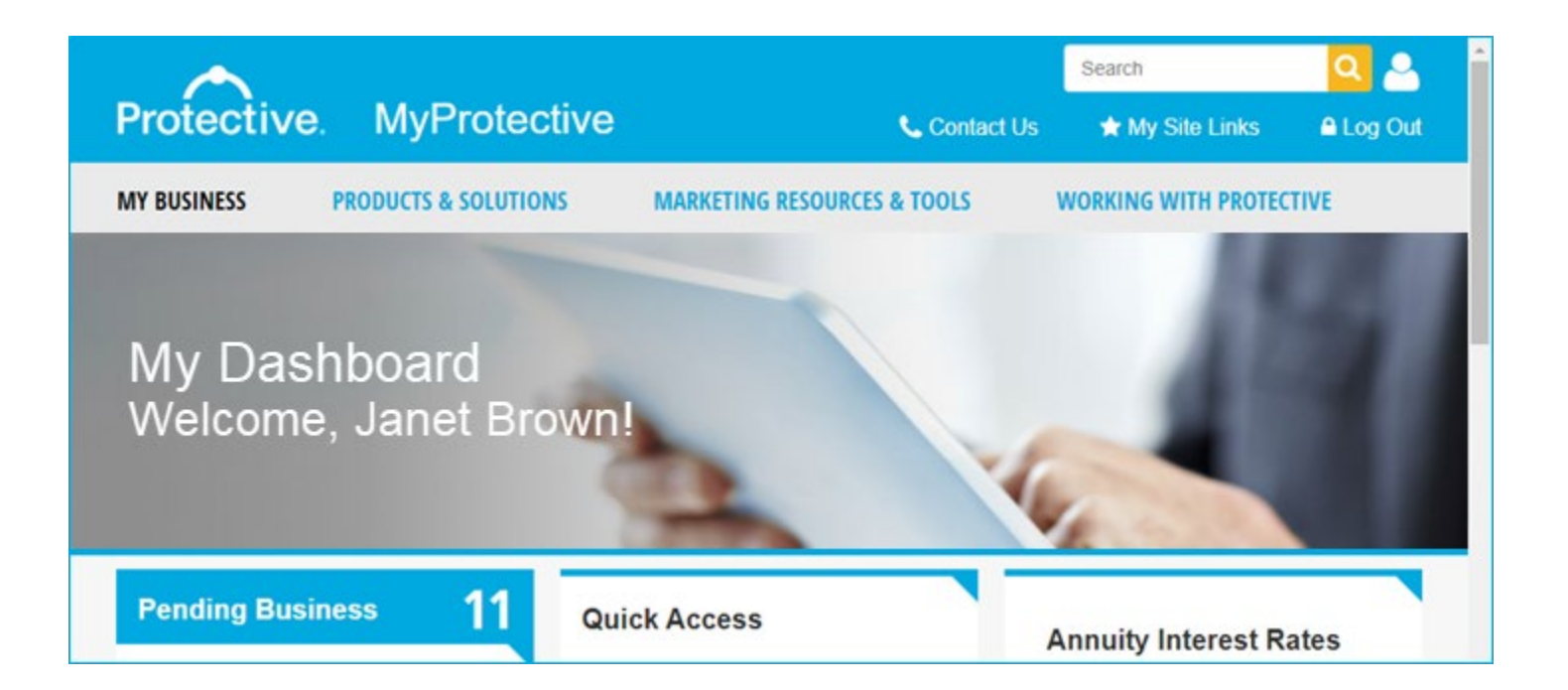

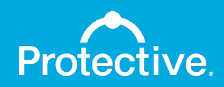